## COMO DESREGISTRAR Y RE-REGISTRAR WINCONNECT

Para obtener una información exacta del proceso le aconsejamos que vea la siguiente página de soporte del fabricante, en el apartado de FAQ:

## http://www.thinsoftinc.com/support\_winconxp.aspx

No nos hacemos responsables de los posibles errores en la transcripción del siguiente documento por ello que le remitamos al enlace del fabricante, anteriormente indicado y que para cualquier duda o problema pónganse en contacto con el fabricante.

Se entrega un CD con el software y una licencia en papel seguridad con un número de licencia de 21 caracteres, la cual se debe registrar vía Internet en activar su funcionamiento.

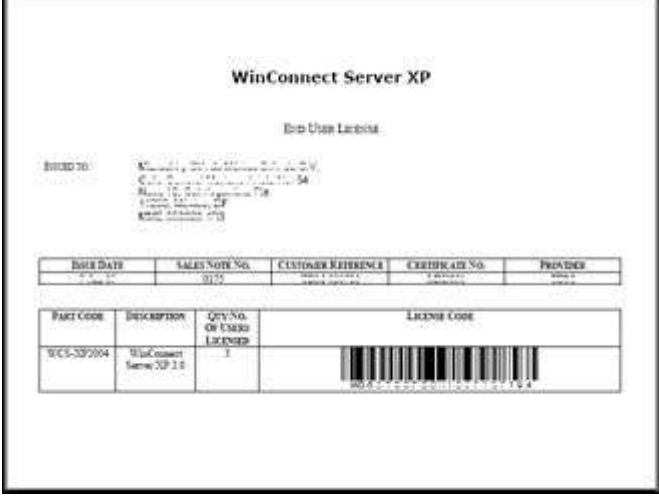

Como re-registrar el Winconnect Server XP después de la pérdida de la licencia (GetLicenseInfo) indicado por el error "GetLicenseInfo". Significa que la licencia del servidor XP de Winconnect está corrompida, probablemente por un error de registro, que a veces obliga a Windows a que restaure algunas configuraciones del registro. Todo qué necesitas hacer es desregistrar el Winconnect con el mismo número de serie inicial que iba con el producto y que previamente se registró para activarlo. En caso de que siga las instrucciones que se indican más abajo y no consiga hacer el desregistro con éxito, entonces el problema puede estar relacionado con Internet Explorer o con Windows que no cargue y/o modifique correctamente de los controles de ActiveX. Quizás sea necesario reinstalar IE o Windows para solucionar el problema. Sigue por favor las instrucciones abajo para registrar correctamente su software:

1) Entre en Windows como administrador (con permisos administrativos completos) donde Winconnect está instalado. Entre en las herramientas de Internet Explorer, en la pestaña de Seguridad, deberá tener opción de Seguridad Medio y entramos en Opciones Personalizadas y pulsamos el botón de "Restablecer". Éste es el estándar de la configuración de la seguridad del Internet Explorer, y es lo que requiere la página del reregistro del Winconnect poder ejecutar el proceso del re-registro con éxito. Vaya hasta la URL y tenga en cuenta los posibles avisos ActiveX del explorador

## http://www.thinsoftinc.com/BeTwin2000Registration/unreg.html

Aceptamos los términos por el ThinSoft y entonces haremos un clic en el botón "Clean…" para limpiar el sistema del BeTwin. Esto le llevará a una segunda página con otro botón "Clean…" que deberá pulsar.

- 2) Una vez hecho esto, reiniciaremos el servidor y entraremos de nuevo como administrador y con todos los permisos administrativos. En caso de que no haya funcionado el proceso, aparecerá un mensaje del BeTwin/Winconnect indicando "License Query" falló. Esta reacción es normal y correcta puesto que hemos desregistrado la licencia.
- 3) Procederemos a re-registrar el Winconnect online (abra el centro de control del BeTwin/Winconnect, haremos un clic en el menú "Ayuda", opción "Acerca de" en la que está el Registro en Internet para verificar nuestra licencia), con el mismo número de licencia con el que hicimos el registro inicial y estando en el ordenador donde hicimos el registro originalmente. Si el proceso automático del re-registro falla, le solicitarán rellenar un formulario de requisitos. Por favor rellene este formulario escribiendo de manera detallada su problema y de cualquier modificación que se hayan hecho en su computadora. Este formulario será dirigido al técnico de soporte para el análisis. Durante el re-registro, deberá aceptar todos los avisos de ActiveX firmados por el ThinSoft. Por favor, espere al envío completo de cada página antes de proceder a la página siguiente. Por favor no pulse el botón "Actualizar" o "Atrás" de Internet Explorer durante el re-registro.

Si todavía tienes problema con el re-registro después de haber seguido cuidadosamente los pasos de arriba, puede ocurrir que el cortafuegos o configuración del proxy sea la causa del problema, intente desactivarlo temporalmente y realice el proceso de nuevo. Puede ser también del mismo Internet Explorer o incluso del servidor, reinstale el sistema operativo e intente de re-registrase de nuevo.

Puede actualizar Winconnect ya que soporta los últimos packs de actualización y hotfixes de Windows. En el caso de que el sistema operativo que tenga sea Windows XP es altamente recomendable que se cree un punto nuevo de restauración consiguiendo que ese problema no se repita en el futuro.